# **Fjärilsrapportering introduktion** <http://www.artportalen.se/bugs/>

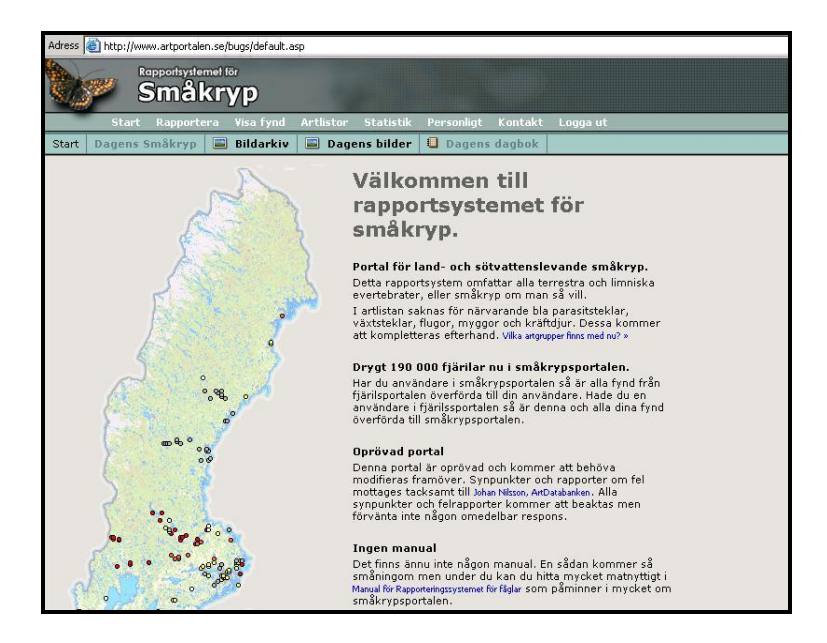

Detta är en kort handledning till grunderna och de vanligaste handgreppen för rapportering av fjärilar i Artportalens "Småkrypsportal". Via småkrypsportalen finns även möjlighet att rapportera övriga terrestra och limniska evertebrater. Övrig rapportering görs på samma sätt men presenteras inte närmare här. För att kunna rapportera måste man först registrera sig som rapportör och ha en e-postadress. Alla rapportörer och rapporter från det tidigare systemet har flyttats över till den nya portalen, man behöver således inte registrera sig på nytt. För att registrera sig som ny rapportör går man in på adressen under rubriken på denna sida. I övre menyraden finns alternativet "Bli rapportör".

Vid registrering måste man ange ett användarnamn, för- och efternamn, samt e-postadress. Övriga adressuppgifter är valfria att fylla i. När man trycker på "spara" skickas ett lösenord automatiskt och i stort sett omgående till den e-post man angett. Lösenordet går att ändra när man loggat in. Man måste vara inloggad för att kunna rapportera.

Några generella saker som kan vara bra att känna till om rapportering i Artportalen är att:

- Alla rapporter kopplas till en koordinatsatt lokal (-punkt).
- Det går att skydda/dölja fynd av sällsynta/känsliga arter så att de inte visas för utomstående.
- Det går inte att söka efter enskilda rapportörers namn.

Per Flodin / [perflodin@bredband.net](mailto:perflodin@bredband.net) 0157-10807, 070-6550916

# **LOKALHANTERING**

Något om hur man kan administrera sina egna lokaler.

- 1. Logga in på: <http://www.artportalen.se/bugs/default.asp>
- 2. Klicka på "**Rapportera**" i övre menyraden.
- 3. I grundinställningen visas en lista med "Mina favorit lokaler". Om man är en överflyttad rapportör från Fjärilsportalen kan man behöva bocka för en ruta vid texten "Visa alla lokaler jag skapat" för att se sina gamla lokaler. Ur denna lista kan man välja ut vilka man vill ha i sin favoritlista genom att klicka på ett grönt plus (+) till höger intill namnet. Lokaler med rött (x) sist på raden är de som finns med i favoritlistan.
- 4. För varje lokal man själv skapat kan man nu även justera lokalnamn och koordinatangivelsens noggrannhet genom att klicka på symbolen som ser ut som en penna. Det går också att ta bort en lokal helt, men om det finns rapporter kopplade till lokalen varnar systemet och man får man lov att flytta dessa till en annan lokal först.

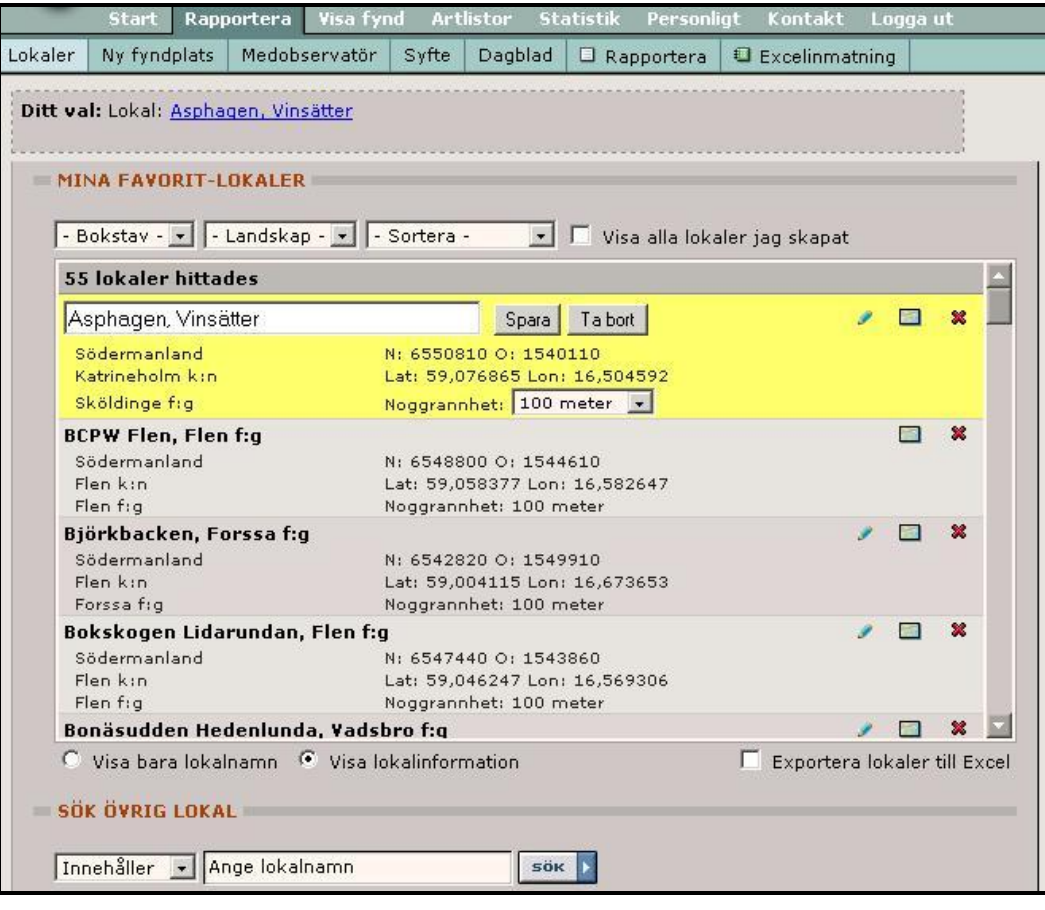

# **LOKALINLÄGGNING** Hur man registrerar nya fyndplatser.

- 1. Klicka på "**Rapportera**" och sedan "**Ny fyndplats**".
- 2. En karta över Sverige visas. Genom att först markera förstoringsgrad i en skala med fem rutor till höger om kartbilden och därefter peka i kartbilden kan man söka sig fram i kartan till den plats där man varit och vill rapportera ifrån. Om man tar ett förstoringssteg i taget har man bra kontroll över var man är i kartbilden.
- 3. När kartan visar området som man vill rapportera ifrån i den högsta förstoringsgraden klickar man på en grön prick till höger om kartan och pekar därefter i kartan på positionen för fyndplatsen.
- 4. När lokalen markeras i kartbilden blir den automatiskt koordinatsatt, man behöver inte känna till koordinaterna i förväg.
- 5. Sedan måste man namnge lokalen genom att skriva in ett namn i ett textfält som öppnas nedanför kartan. Innan man sparar är det möjligt (valfritt) att tala om hur stor lokalen är genom att ange längden på radien från den mittpunkt man markerat.
- 6. När man klickar på "Spara" nere till höger är lokalen registrerad och det går direkt att börja rapportera från den genom att gå till "Rapportera" i den undre menyraden, se bladet för RAPPORTERING.
- 7. Gula och/eller gröna punkter i kartan är lokaler som redan finns i systemet. De gröna är allmänna och kan användas av alla rapportörer. Gula lokaler är de man själv lagt in och de kan man bara själv se. Om man bockar i "Visa fyndplatserna" visas lokalnamn som en länk i kartan och klickar man på det går det att rapportera direkt.

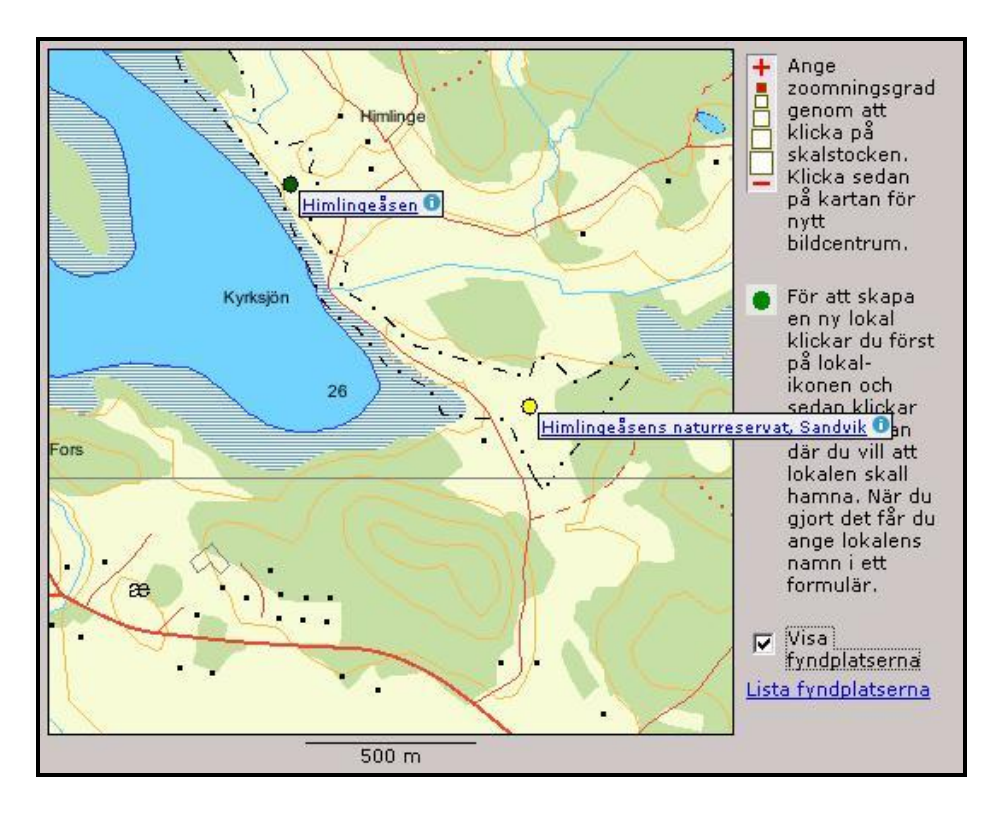

## **RAPPORTERING**

Hur man går tillväga vid rapportering och förklaringar till några av rapportformulärets fält.

- 1. Logga in och klicka på "**Rapportera**".
- 2. Listan med "Mina favorit-**lokaler**" visas. Leta fram önskad lokal och klicka på lokalnamnet. Lokalnamnet visas då i "Ditt val" fältet.
- 3. Saknas lokalen i systemet väljer man "Ny fyndplats" och följer anvisningarna på sidan för **Lokalinläggning** i denna handledning.
- 4. Om fler personer var med på observationerna och de finns registrerade som användare i portalen kan man tala om detta genom att söka fram och registrera dem som "**medobservatörer**". De rapportörer man väljer att notera som medobservatörer visas i "Ditt val". En medobservatör får de inrapporterade observationerna noterade i sin statistik, men kan inte ändra eller lägga till bilder till rapporterna.
- 5. Under "**Syfte**", kan man välja att registrera att observationer gjorts under ett särskilt syfte, eller inventeringsprojekt. Det går att skapa egna syften, men det finns även generella syften som t.ex. "Dagfjärilar i Södermanland". Om man väljer ett syfte visas det i "Ditt val" fältet.
- 6. "**Dagblad**" kan användas för att skriva en dagboksanteckning om dagens intressanta noteringar och upplevelser. Förutom ett fritt textfält går det även att notera väderomständigheter och man kan välja om texten ska visas för övriga användare eller vara för privat bruk. Själva observationerna ska dock inte skrivas in här.
- 7. Registrerandet av observationer görs i ett formulär som visas under fliken "**Rapportera**" i undre menyraden. Formulärets utseende kan man till viss del styra själv genom att gå in på länken "Ändra inställningarna för formuläret".

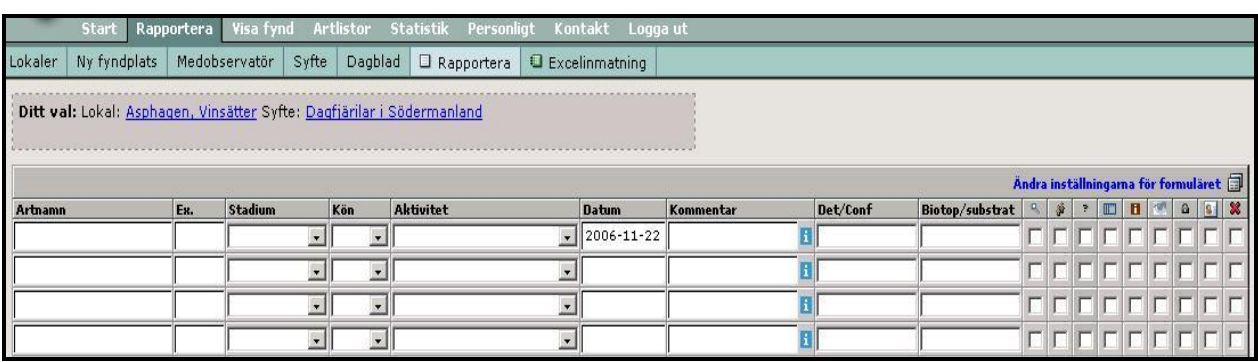

8. Några fält som alltid visas och måste fyllas i är "Artnamn", "Ex." och "Datum".

- 9. "**Artnamn**" kan anges med vetenskapligt, svenskt eller engelskt namn (om det finns) i listorna. Är man osäker på vilket namn som gäller i systemet kan man sätta markören i artnamnfältet och därefter klicka på "Artlista" nere till vänster. I det fönster som visas kan man söka och välja artnamn genom att klicka på länken med namnet, som då förs in i artnamnfältet.
- 10. Antal "**Ex.**"observerade individer är lätt att ange om det är enstaka, eller inte så många individer som observerats. För många "småkryp" gäller dock att de uppträder i stora, eller mycket stora antal och då får man i detta fält ange en uppskattning av antalet. En sådan uppskattning kan lämpligen kompletteras med en kommentar i kommentarsfältet om vilket intervall (2-4 ex., 26-50 …) som avses och hur uppskattningen gjorts. Tidigare kunde man rapportera intervall i formuläret vid rapportering av fjärilar, men det är nu borttaget.
- 11. Ett valfritt fält är "**Metod**" i vilket man ur en lista kan välja att notera hur en observation eller ett insamlande gått till.
- 12. Fältet "**Stadium**" är ett valfritt men användbart fält som man kan använda för att ange i vilket livsstadium de observerade individerna är (imago/adult, juvenil, puppa, larv/nymf och ägg).
- 13. Om man noterat vilket "**Kön**" individerna har kan man ange det i detta fält.
- 14. Genom att använda någon av de förutbestämda kategorierna i fältet "**Aktivitet**" så kan man ange beteendet (exv. spelande, äggläggning, friflygande…) hos de observerade individerna. Eller så kan man kan markera om man endast sett artspecifika spår, döda individer eller artbestämningsbara rester.
- 15. "**Datum**" avser observationsdatum och har man valt att visa startoch slutdatum och rapporterar i efterhand är det viktigt att man ser till att ändra slutdatum också, det sker inte automatiskt.
- 16. Ett mycket användbart fält är "**Kommentar**" Där kan man med maximalt 255 tecken skriva kompletterande information om observationen. Det kan vara bra för det egna minnets skull, eller om det finns uppgifter kring fyndet som kan vara intressanta att förmedla till andra som läser rapporten.
- 17. De nio valfria **kryssrutorna** ger ytterligare några möjligheter att kategorisera och skydda rapporten. Förklaringar till vad en markering i dessa rutor innebär visas om man pekar på symbolen ovanför rutorna.

# **SÖKA EFTER, VISA OCH ÄNDRA I RAPPORTER**

Hur man söker fram rapporter i systemet, något om olika visningsformat och hur man gör för att ändra i eller ta bort egna rapporter. Sökningarna går att kombinera på många olika sätt. Tänk på att ju fler begränsningar (filter) man ger sin sökning, desto färre träffar får man. Dessutom gäller att uppgifterna i Artportalen inte säkert ger hela sanningen. Det är bara de rapporter som finns i systemet och de specifika data som de kompletterats med som finns där. Ett faktum som inte ska ses negativt, utan som inspiration att rapportera in nya och gamla data för att minska luckorna.

- 1. För att söka i systemet, välj "**Visa fynd**" i övre menyraden. Det går att söka utan att logga in, men man måste vara inloggad för att kunna ändra i sina egna rapporter som man sökt fram.
- 2. Första valet är att söka efter ett **art**namn, eller en övergripande artgrupp. Det går att använda både svenska och vetenskapliga namn. Precis som vid rapportering visas de val/inställningar man gör i fältet "Ditt val" under menyerna.
- 3. "**Period**", här ställer man in ett enskilt datum, månad, år under vilket man önskar finna fynd från. Det går även att söka på datum när själva inrapporteringen gjordes.
- 4. "**Geografiskt fönster**", här kan man söka sig in i kartbilden på samma sätt som när man ska lägga in en ny lokal, för att komma fram till ett geografiskt område från vilket man önskar söka efter rapporter. När man valt område klickar man på spara så läggs valet i "Ditt val".
- 5. Under "**Region**" kan man välja att rikta sökningen mot landskap, län, kommun eller en församling i vald kommun. Det går också att söka på en enskild lokal, Natura2000, eller annat skyddat område.
- 6. "**Övriga inställningar**" ger ett flertal möjligheter att begränsa sökningen till individantal, intervall, stadie, metod, artegenskap, taxanivå, rödlistekategori. Det går även att styra sökningen enbart mot egna rapporterade obsar, eller även där man är medobservatör. Menyn sökordning ger flera alternativ till sortering av sökresultatet och menyn "välj syfte" begränsar sökningen till ett enskilt syfte.
- 7. Det finns sammanlagt tolv olika sätt att "**Presentera fynd**", dvs. visa resultatet av den sökning man gjort. De visningsalternativ som finns att välja på är beroende av vilka kriterier man valt bland. Med alternativen "observationstabell" och "Hämtar obsar till excel" kan man se resultatet som text med en rapport/rad. Flera olika kartformat finns att välja på och dessutom två histogram som visar resultatet i tabellformat. Nytt är att man även kan visa eventuella bilder på arter som motsvarar sökningen.

8. Om man vill ändra i en egen rapport så söker man fram den och visar resultatet under fliken "**Administrera fynd**". De rapporter man själv matat in har en tom ruta längst till vänster som man bockar för och klickar på "ändra" nere till höger för att öppna ett fönster där man kan göra sina ändringar. Om man bockar för fler rapporter kan man enbart ändra i de uppgifter som är gemensamma för valda rapporter. En bra funktion om man t.ex. råkat sätta fel lokal, eller datum på ett flertal rapporter.

# **BIFOGA BILDER**

En mycket trevlig funktion som tillkommit med den nya Småkrypsportalen är att man kan bifoga digitala bilder till sina rapporter. Därigenom finns nu en möjlighet att med bilder dokumentera/belägga observationer. Bilder som läggs in på en rapport ska vara på den eller någon av de individer som rapporten avser. Bilden får vara högst 100 kb stor och med maximala mått på 500px på bredden och/eller höjden. Är bilden större än detta kommer den automatiskt att skalas ner, så det är bra om man själv behandlar och skalar om bilden innan man laddar upp den.

- 1. För att ladda upp en bild måste man först söka fram den aktuella rapporten enligt sökinstruktionen ovan.
- 2. Öppna resultatet i "**Administrera fynd**".
- 3. Längst till höger finns en blå symbol med ett grönt plus (+). Om man klickar på den öppnas ett nytt fönster.
- 4. Då visas ett fält där man kan söka fram den aktuella och behandlade bilden i datorn.
- 5. När man hittat bildfilen kan man välja att skriva en bildkommentar och så avslutar man med att klicka på "Ladda upp".
- 6. Det går att ta bort bilder och lägga till kommentarer i efterhand om man vill.
- 7. Andra rapportörers bilder kan man se i "**Bildarkivet**" på startsidan. Där kan man även gå in och kommentera bilder om man t.ex. har frågor eller synpunkter på artbestämning eller liknande.